# Lernen im virtuellen Klassenzimmer

**Zur Teilnahme auf der** *vhs.cloud***, registrieren Sie sich bitte vorab (mindestens zwei Tage vor Kursbeginn) auf der Plattform, wie beschrieben:**

# 2. **Über die Schaltfläche Für Kursteilnehmer gelangen Sie auf Mitglied werden.**

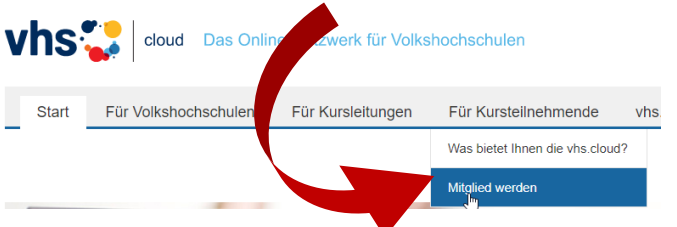

3. **Scrollen Sie im neuen Fenster nach unten zu jetzt registrieren um anschließend das Anmeldeformular auszufüllen**

Einloggen Nachdem Sie das Registrierungsfo lar ausgefüllt und abgeschickt haben, erhalten Sie an die von Ihnen angegebene Adresse nachdem Sie das Registrierungsfort war ausgefüllt und abgeschlokt haben, ernalten Sie an die von Innen angegebene Adresse<br>eine E-Mail mit Ihrem Passwort und k<mark>o</mark>nnen sich direkt einloggen. Bitte beachten Sie, dass Ihre Reg Zugang automatisch gelöscht werden, falls Sie sich nicht innerhalb von zwei Monaten mit Ihren Zugangsdaten einloggen!

1. **Rufen Sie [http://www.vhs.cloud](http://www.vhs.cloud/) auf** 4. **Per Email erhalten Sie das Passwort, für den Login.**

> 5. **Ändern Sie das Passwort, nachdem Sie sich eingeloggt haben:**

**Dazu klicken Sie am linken Bildschirmrand auf Einstellungen und dann auf Passwort ändern.**

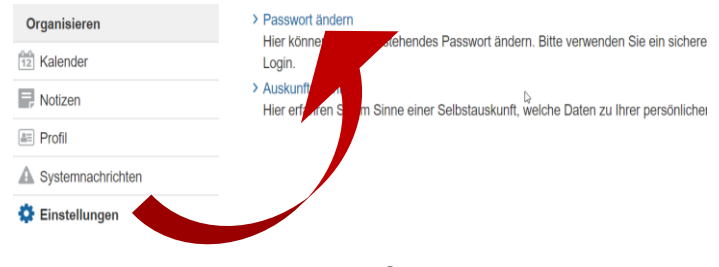

**Herzlich Willkommen auf der vhs.cloud!**

# **Nach erfolgreicher Registrierung, können Sie dem gebuchten Kurs beitreten!**

#### 1. **Über Login, loggen Sie sich mit Ihren persönlichen Benutzerdaten ein.** Um alle Angebote von vhs Sie sind bereits Mitglied? Noch kein Mitglied? können, müssen Sie sich  $\boxed{\text{Login}}$ Mitglied werden 2. **Über den Menübereich Schreibtisch, Kurs beitreten gelangen Sie zur Funktionsleiste am linken Bildschirmrand** Vhs oloud Das Online **Exwerk für Volkshochschulen** sem Fall müss unter "Meine Kurse " Sie erhalten von Ih In diesem Fall klick<br>Code ein und best<br>Ihre Kursleitung ei Schreibtisch Support Volkshochschule Wichtig: Der Kur viening: Bernaus<br>vollständig und ohi<br>sich bitte direkt an<br>werden von den je<br>Code nennen! Kommunizierer **b** Messenger **ES Malsening** Organisierer Kurs beitreter Notizen Mit den folger (a) Profit  $A$  Syster **C** Finstellung Materialien **Eli** Dateiabla Lernen Aufgaber **Beitreten** E Lemtagebuch **El Lemerfold** ≗ Kurs beitreten

3. **Wählen Sie die Funktion Kurs beitreten. Automatisch gelangen Sie zu einer neuen Bildschirmfläche.**

## 4. **Geben Sie den Kurscode in das entsprechende Feld ein.**

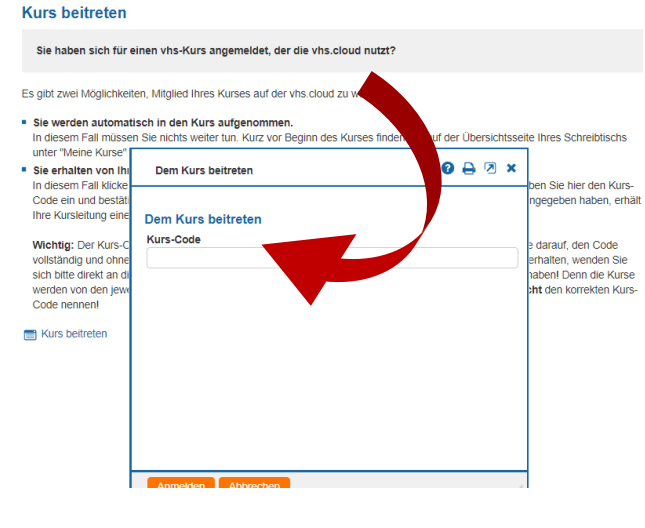

**In das virtuelle Klassenzimmer, gelangen Sie mit der Konferenzfunktion.**

1. **Melden Sie sich wie gewohnt auf der vhs.cloud an.**

2. **Innerhalb Ihres gebuchten Kurses (falls mehrere Kurse gebucht wurden, wählen Sie den entsprechenden Kurs über die Schaltfläche Meine Kurse aus.**

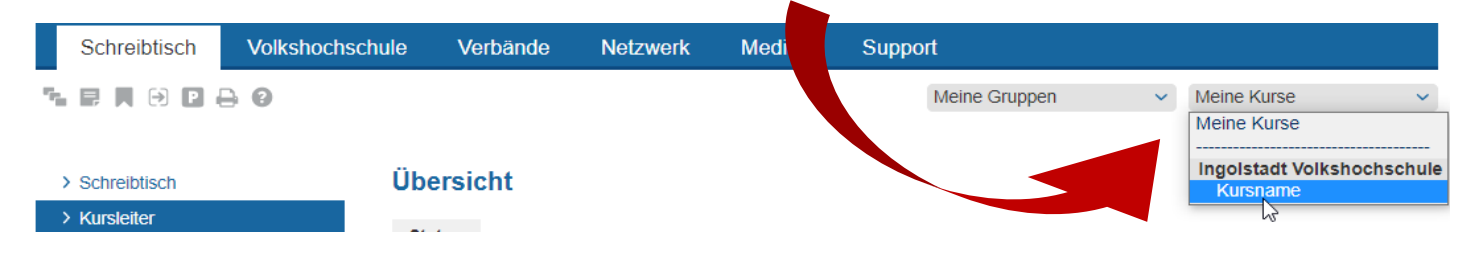

### 3. **Wählen Sie Konferenz aus der Funktionsleiste im linken Bildschirmrand**

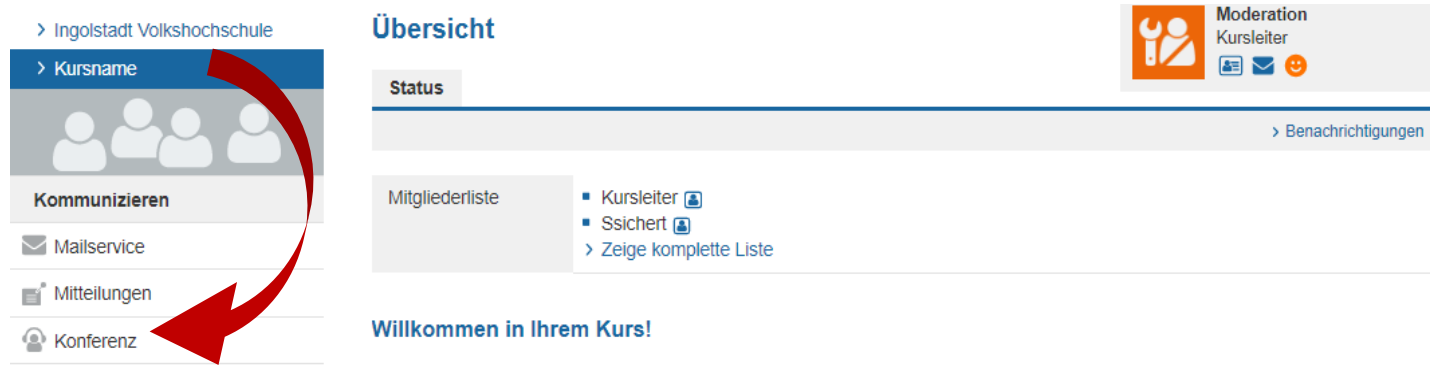

### 4. **Über Konferenz in neuem Fenster starten, öffnet sich der virtuelle Klassenraum.**

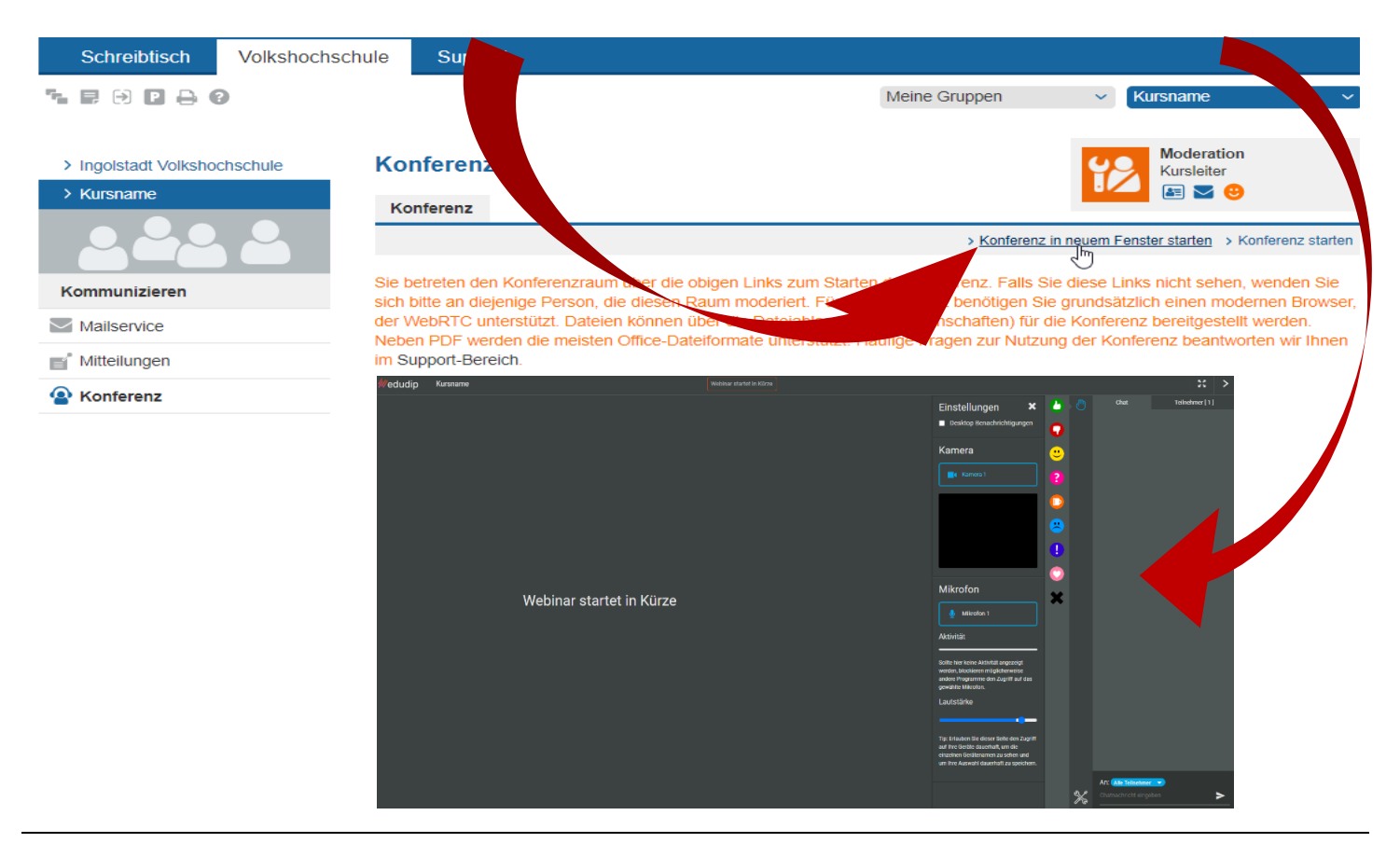